### **BUILT FOR PRO TOOLS HD®**

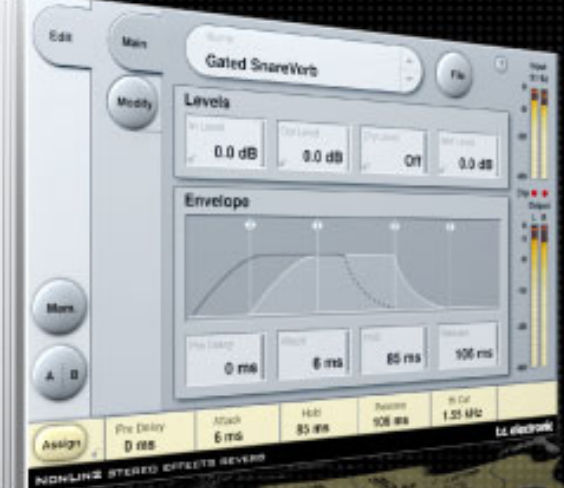

# **NONLIN2 STEREO EFFECTS REVERB**

**BEDIENUNGSANLEITUNG**

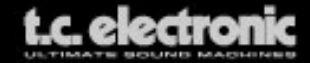

# **TC SUPPORT INTERACTIVE**

TC Support Interactive www.tcsupport.tc ist ein zentrales Informationsangebot, das TC-Kunden mit technischer Hilfe und Informationen unterstützt. Hier finden Sie Antworten auf Ihre Fragen und erfahren mehr über die Leistungsmerkmale der Soft- und Hardwareprodukte von TC. Alle Informationen zu TC-Produkten sind in einer Datenbank organisiert, die Sie gezielt nach Produkten, Kategorien, Stichwörtern oder Sätzen durchsuchen können. Im Bereich »My Stuff« können Sie sich einloggen, um den Status Ihrer eigenen Anfragen zu überprüfen und produktbezogene Dateien wie Bedienungsanleitungen, Software-Updates und neue Presets herunterzuladen.

Dieses Angebot wurde eigens entwickelt, um Anwendern von TC-Produkten optimale Unterstützung zu bieten. Die Datenbank wird ständig aktualisiert – eine ständig wachsendes Archiv, das Ihnen auch völlig neue Anwendungsmöglichkeiten für Ihr TC-Produkt aufzeigen kann. Hier finden Sie Antworten auf Ihre Fragen und erfahren mehr über die Leistungsmerkmale Ihres TC-Produkts.

Und wenn Sie die gesuchte Information einmal nicht finden, haben Sie die Möglichkeit, Ihre Frage direkt an unsere technischen Mitarbeiter beim TC Support-Team zu richten, die Ihnen dann per E-Mail antworten werden. Das TC Support-Team bemüht sich, Ihnen jederzeit so schnell und effektiv wie möglich zu helfen.

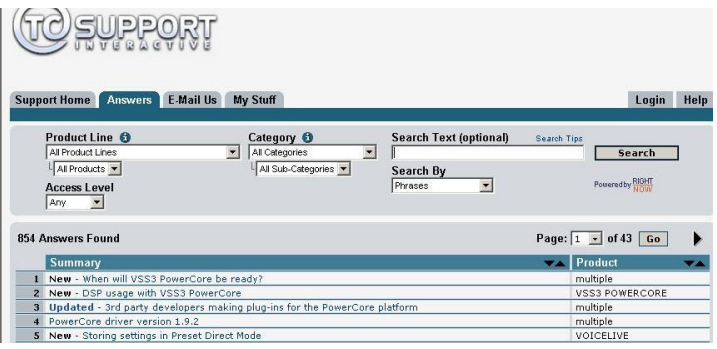

#### **Kontakt**

Sie können sich auch an den TC Electronic-Vertriebspartner in Ihrer Region wenden oder an diese Adresse schreiben:

TC ELECTRONIC A/S USA: Customer Support TC Electronic, Inc.<br>
Sindalsvei 34<br>
S706 Corsa Avenue Dänemark

5706 Corsa Avenue, Suite 107 Risskov DK-8240 Westlake Village, CA 91362

www.tcelectronic.com

© TC Electronic A/S 2006. Alle genannten Produkt- und Firmenbezeichnungen sind Warenzeichen der jeweiligen Eigner. Alle Angaben können sich ohne weitere Vorankündigung ändern. Alle Rechte vorbehalten.

TC Electronic ist ein Unternehmen der TC Group.

# **INHALTSVERZEICHNIS**

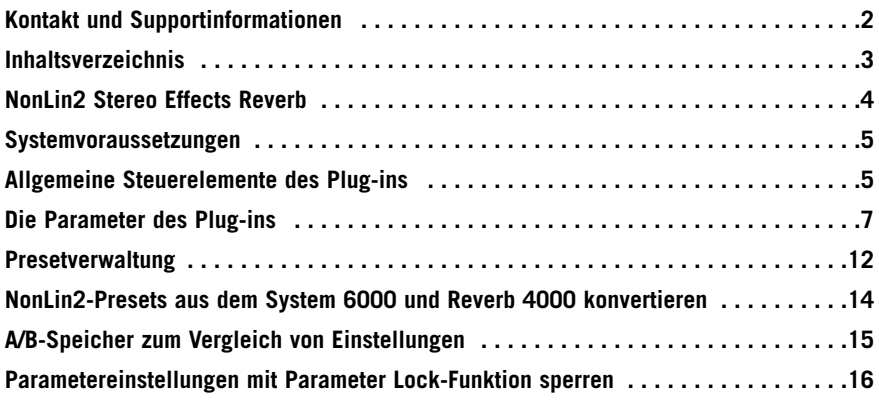

# **NONLIN2 STEREO EFFECTS REVERB**

Wir gratulieren Ihnen zu Ihrem neuen Effect Reverb Plug-in für Ihr TDM -System. Das NonLin2 Stereo Effects Reverb ist ein weiteres Reverb der absoluten Spitzenklasse, das direkt vom System 6000 auf die PowerCore-Plattform portiert wurde. NonLin2 ist ein Effekt-Reverb – schon dadurch unterscheidet es sich von anderen TC-Reverbs, die sich traditionell durch ihren besonders natürlichen Klang auszeichnen.

NonLin2 eignet sich ebenso für kompakte Vocal Ambiences wie für dramatische Drum- und Percussion-Sounds, Reverse Reverbs oder völlig neue und »abgefahrene« Effekte. Es verfügt außerdem über einen »Twist«-Parameter für radikale Veränderungen des Klangs und eine Lautstärke-Hüllkurve, mit der ein Gated Reverb auch ohne Triggersignal möglich ist – ein erheblicher Vorteil gegenüber anderen Gated Reverbs.

Dieses Plug-in kann in einem Pro Tools HD-System als Stereo-zu-Stereo- oder Mono-auf-Stereo-Effekt betrieben werden (je nach Hostanwendung und konkreter Spureinstellung).

Wir wünschen Ihnen viel Spaß und Erfolg mit diesem Produkt!

Ihr TC Electronic Team

# **SYSTEMVORAUSSETZUNGEN**

- Mac OS X (10.4 oder höher) / Windows XP
- Pro Tools TDM 7.2.1 Software (oder höher)
- Pro Tools HD oder HD Accel Hardware
- il ok USB Key
- Für die Produktautorisierung sind ein Account bei iLok.com und ein Internetzugang erforderlich.
- Ihr System muss die von Digidesign genannten Voraussetzungen für ein Pro Tools TDM-System erfüllen!

# **ALLGEMEINE STEUERELEMENTE DES PLUG-INS**

### **TASTATURFUNKTIONEN**

Bestimmter Funktionen der TDM-Version des NonLin2-Plug-ins können mit Tastenkombinationen gesteuert werden. Die folgenden Funktionen stehen für alle Plug-in-Parameter zur Verfügung:

#### **Tastaturfunktionen unter MAC OS X**

Feineinstellung = Ziehen mit der Maus bei heruntergehaltener Apple-Taste Zurückstellen auf Ausgangswerte: Mausklick bei heruntergehaltener Wahltaste

#### **Tastaturfunktionen unter Windows**

Feineinstellung: Ziehen mit der Maus bei heruntergehaltener Strg-Taste Auf Ausgangswerte zurücksetzen = Mausklick bei heruntergehaltener Alt- und Strg-Taste

### **AUTOMATION**

Bitte beachten Sie, dass es bei der Automation bestimmter Parameter zu hörbaren Störungen (Artefakten) kommen kann.

Wenn Sie diese Parameter automatisieren müssen, sollten Sie darauf achten, dass die entsprechenden Änderungen an Stellen stattfinden, an denen gerade kein Audiosignal durch das Plug-in läuft.

### **FOKUS-FELDER**

Sie können die sechs Felder am unteren Rand der Benutzeroberfläche des Plug-ins verwenden, um auf eine Reihe selbst gewählter Parameter zuzugreifen.

Diese Fokus-Felder ermöglichen es Ihnen, schneller zu arbeiten, da Sie seltener zwischen den einzelnen Seiten des Plug-ins umschalten müssen, um einen bestimmten Parameter zu finden.

Sie können den Fokus-Feldern beliebige Parameter zuordnen. Die Fokus-Felder werden sowohl als Bestandteil Ihrer Session als auch mit den Presets gespeichert.

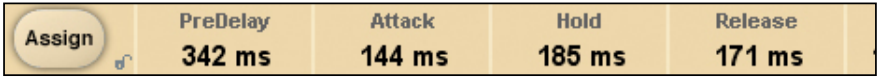

#### **So ändern Sie die Zuordnung der Fokus-Felder:**

- Klicken Sie auf das Assign-Feld. Das Assign-Feld sowie eines der Fokus-Felder werden hervorgehoben.
- Wählen Sie ein Fokus-Feld aus, das Sie mit einem Parameter verknüpfen wollen, indem Sie auf dieses Feld klicken.
- Wählen Sie einen Parameter, den Sie diesem Fokus-Feld zuordnen wollen, indem Sie auf diesen Parameter klicken.
- Klicken Sie erneut auf den ausgewählten Parameter, um ihn einem noch nicht verwendeten (leeren) Fokus-Feld zuzuordnen.
- Wenn Sie alle Zuordnungen vorgenommen haben, klicken Sie noch einmal auf das Assign-Feld, um den Zuordnungs-Modus wieder zu verlassen.

## **ÜBERLASTUNGSANZEIGE (O/L)**

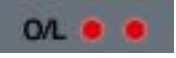

Wenn eine interne Überlastung des DSPs festgestellt wird, leuchten die beiden LEDs im Pegelanzeigebereich – zwischen den Eingangs- und Ausgangsanzeigen – auf. Sie sollten in diesem Fall den Eingangspegel verringern, um solche Überlastungen zu vermeiden. Um die Anzeige zurückzusetzen, klicken Sie auf die O/L-»LED«.

# **DIE PARAMETER DES PLUG-INS**

Die Parameter dieses Plug-ins verteilen sich auf die beide Seiten der Benutzeroberfläche: Die Hauptseite (»Main«) und die Modifikationsseite (»Modify«).

## **HAUPTSEITE (»MAIN«)**

Auf der Hauptseite der NonLin2-Benutzeroberfläche (»Main«) haben wir alle Parameter zu den Ein- und Ausgängen sowie den Hüllkurven des NonLin2 zusammengefasst. Außerdem finden Sie auf dieser Seite Funktionen zur Presetverwaltung. Weitere Informationen über die Verwaltung von Presets finden Sie im Abschnitt »Arbeiten mit Presets« im weiteren Verlauf dieser Bedienungsanleitung.

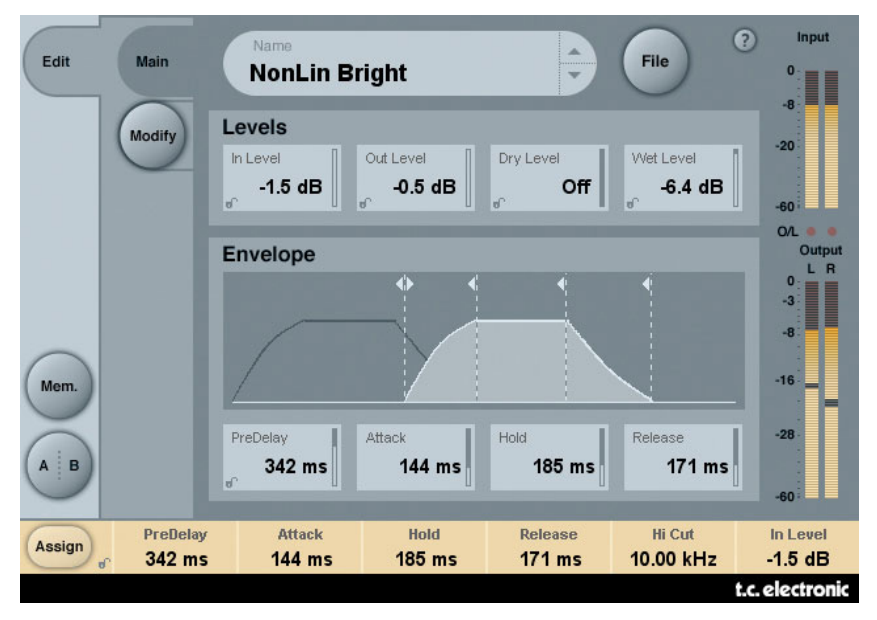

### **BEREICH »LEVELS« (PEGEL)**

#### **Parameter »In Level« (Eingangspegel)**

Wertebereich: »Off« (ausgeschaltet) bis »0 dB«

Dieser Parameter legt den Eingangspegel für den Algorithmus fest. Reduzieren Sie den Eingangspegel, wenn es zu Übersteuerungen kommt (dies wird durch die O/L-»LED« angezeigt).

#### **Parameter »Output Level« (Ausgangspegel)**

Wertebereich: »Off« (ausgeschaltet) bis »0 dB«

Dieser Parameter legt den Ausgangspegel für das Reverb fest. Verwenden Sie ihn, um den Ausgangspegel des Plug-ins an den Eingang des im Signalweg folgenden Effekts anzupassen.

#### **Parameter »Dry Level« (Pegel des unbearbeiteten Signals)**

Wertebereich: »Off« (ausgeschaltet) bis »0 dB«

Dieser Parameter legt den Pegel des unbearbeiteten (trockenen) Signals am Ausgang des Plugins fest. Um eine typische Send/Return-Konfiguration zu realisieren, stellen Sie den Parameter »Dry Level« auf »Off«.

#### **Parameter »Wet Level« (Pegel des Effektanteils)**

Wertebereich: »Off« (ausgeschaltet) bis 0 dB

Dieser Parameter legt den Ausgangspegel für das Reverb fest.

### **BEREICH ENVELOPE (HÜLLKURVE)**

Die Hüllkurve legt den zeitlichen Verlauf des Reverbs fest. Die Hüllkurvensteuerung ermöglicht es, den typischen »Gated Reverb«-Effekt auch ohne Noisegates oder ähnliche Hilfsmittel zu erzeugen. Das Auslösen der Hüllkurve erfolgt automatisch durch das am Eingang des Plug-ins anliegende Audiosignal.

#### **Parameter »Pre Delay«**

Wertebereich: 0 bis 500 Millisekunden

Mit dem Parameter »PreDelay« können Sie das Einsetzen der Hüllkurve verzögern. Er wird normalerweise verwendet, um die »Kontur« des Reverbs optimal in den Mix einzupassen oder es zum Songtempo zu synchronisieren. Werte zwischen 10 und 40 Millisekunden eignen sich vor allem für perkussive Sounds, während Sie mit Einstellungen zwischen 70 und 150 Millisekunden dichte Slap-Effekte – zum Beispiel für Vocals – erzeugen können.

#### **Parameter »Attack«**

Wertebereich: 0 bis 500 Millisekunden

Dieser Parameter definiert die Dauer der Anstiegsphase (Attack) der Reverb-Hüllkurve. Die Anstiegszeit ist die Zeit, in der die Hallfahne ihren maximalen Pegel erreicht.

Der für diesen Parameter mögliche Maximalwert hängt von den Einstellungen der Parameter »Hold« und »Release« ab: Die Gesamtdauer der Hüllkurvenphasen Attack, Hold und Release kann 500 Millisekunden nicht überschreiten.

#### **Parameter »Hold«**

Wertebereich: 0 bis 500 Millisekunden

Dieser Parameter definiert die Dauer der Haltephase (Hold) der Reverb-Hüllkurve. Die Haltephase ist die Zeit, in der die Hallfahne auf dem maximalen Pegel verbleibt. Um den Klang eines typischen Reverbs der Achtzigerjahre zu simulieren, sollten Sie den Parameter »Hold« auf einen Wert zwischen 60 und 120 Millisekunden einstellen.

Der für diesen Parameter mögliche Maximalwert hängt von den Einstellungen der Parameter »Attack« und »Release« ab:

#### **Parameter »Release« (Freigabezeit)**

Wertebereich: 0 bis 500 Millisekunden

Dieser Parameter definiert die Dauer der Ausklingphase (Release) der Reverb-Hüllkurve. Dies ist die Zeit, in der die Hallfahne ausklingt. Durch entsprechende Einstellungen entsteht der charakteristische »Gate«-Effekt. Um den Klang eines typischen Reverbs der Achtzigerjahre zu simulieren, sollten Sie den Parameter »Release« auf einen Wert zwischen 0 und 100 Millisekunden einstellen. Je kürzer die für den Parameter »Release« gewählte Zeit, umso stärker wird der Gate-Effekt hörbar – das heißt, das Reverb klingt künstlicher.

Der für diesen Parameter mögliche Maximalwert hängt von den Einstellungen der Parameter »Attack« und »Hold« ab:

#### **Hüllkurvendarstellung**

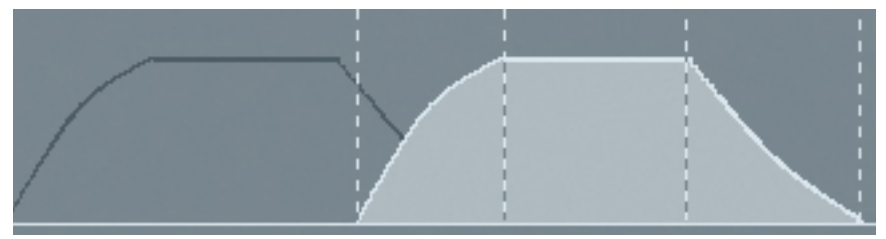

Die Hüllkurvendarstellung stellt die vier Parameter der Reverb-Hüllkurve sowie den Pegel des Effektanteils grafisch dar. Die vier gepunkteten Linien stellen die vier Hüllkurvenparameter und ihre zeitliche Position dar. Greifen und verschieben Sie eine der vertikalen Linien an den Zugriffspunkten der Hüllkurve und verschieben sie sie nach links, um diesen Parameter auf eine kürzere Zeit einzustellen. Verschieben Sie sie nach rechts, um eine längere Zeit einzustellen. Durch Verschieben der horizontalen Linie innerhalb der Hüllkurvendarstellung können Sie den Effektanteil in einem Bereich von 0 dB (maximaler Pegel) bis »off« (Effektanteil vollständig abgeschaltet) einstellen.

**Anmerkung:** Die Gesamtdauer der Hüllkurvenphasen Attack, Hold und Release kann nicht größer sein als 500 Millisekunden!

# **SEITE »MODIFY«**

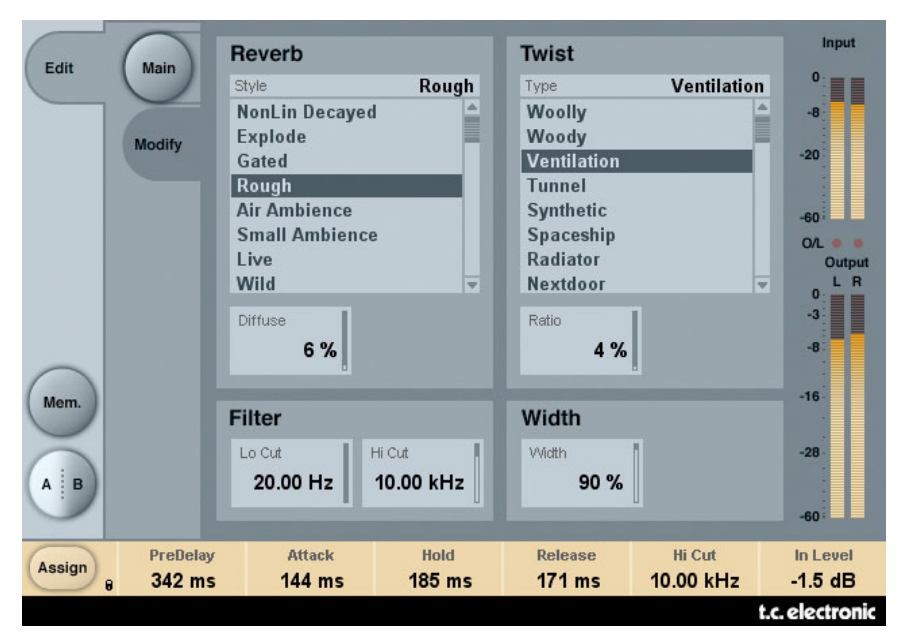

### **BEREICH »REVERB«**

#### **Parameter »Style«**

Mit diesem Parameter wählen Sie einen bestimmten Stil für das Reverb aus, der anschließend durch die Hüllkurve und den Twist-Parameter modifiziert wird. Mit dem Stil wählen Sie gewissermaßen einen (Unter-)Algorithmus im Algorithmus aus. Die verschiedenen Stile verfügen über verschiedene Eigenschaften. Dies betrifft Eigenschaften wie die Halldichte, die Streuung, den Frequenzgang, den Stereoeindruck und so weiter. Wählen Sie einen Stil aus, der gut zu dem Material passt, das Sie bearbeiten wollen.

Anmerkung: Die Unterschiede zwischen den verschiedenen Stilen sind deutlicher hörbar, wenn Sie die Parameter »Diffuse« und »Twist Ratio« auf niedrige Werte einstellen.

#### **Parameter »Diffuse«**

Wertebereich: 0 - 100%

Mit diesem Parameter legen Sie den Grad der Streuung (Diffusion) fest, der auf den gewählten Reverb-Stil angewendet werden soll.

Anmerkung: Hohe Werte für den Diffuse-Parameter können geringfügige Auswirkungen auf die Parameter »Attack« und »Decay« der Reverb-Hüllkurve haben.

### **BEREICH »TWIST«**

#### **Parameter »Type«**

Mit diesem Parameter legen Sie fest, auf welche Weise das Reverb kreativ »verbogen« werden soll. Diese Twist-Variationen sind das »gewisse Extra«, mit dem Sie das Reverb im Mix aufwerten können. Sie können die Twist-Funktion für die verschiedensten Signale und Anwendungen einsetzten, um einen Track besonders eigenwillig klingen zu lassen oder ihn im Mix hervorzuheben. Wenn die mit den Twist-Parametern bearbeitete Hallfahne klanglich »außer Kontrolle gerät«, können Sie den Effekt mit den Lowcut- und Highcut-Filtern bändigen.

Anmerkung: Wenn Sie den Parameter »Twist Ratio« auf den Wert 0 % einstellen, hat der Parameter »Twist Type« keine Auswirkungen mehr.

#### **Parameter »Ratio«**

Wertebereich: 0 bis 100%

Mit diesem Parameter legen Sie fest, wie stark das Reverb durch den gewählten »Twist«-Typ modifiziert werden soll.

Anmerkung: Wenn Sie den Parameter »Twist Ratio« auf den Wert 0 % einstellen, hat der Parameter »Twist Type« keine Auswirkungen mehr.

### **BEREICH »FILTER«**

#### **Parameter »Lo Cut«**

Wertebereich: 20 Hz bis 20 kHz

Mit diesem Parameter stellen Sie den Lowcut-Filter am Eingang des Reverbs ein.

#### **Parameter »Hi Cut«**

Wertebereich: 20 Hz bis 20 kHz

Mit diesem Parameter stellen Sie den Highcut-Filter am Eingang des Reverbs ein.

Anmerkung: Die Einstellbereiche der beiden Filterfrequenzen (»Lo Cut« und »Hi Cut«) begrenzen sich nicht gegenseitig. Das heißt: Es ist möglich, den Lowcut-Filter auf eine höhere Frequenz einzustellen als den Highcut-Filter. Aufgrund der Konzeption dieser Filter wird hierdurch die Phase des Reverbs invertiert. Und wenn Sie die Parameter »Lo Cut« und »Hi Cut« auf exakt dieselbe Frequenz einstellen, ist kein Reverbanteil mehr zu hören.

#### **Parameter »Width«**

Werte: 0 bis 100 %

Mit diesem Parameter legen Sie die Stereowirkung des Ausgangssignals fest. Bei der Einstellung 0 % ist das resultierende Signal mono, während bei der Einstellung 100 % ein maximaler Stereoeffekt entsteht. Falls Sie dieses Plug-in in einer Mono-auf-Mono-Konfiguration betreiben, hat der »Width«-Parameter keine Auswirkung und wird daher abgeschaltet.

Anmerkung: Auch die Parameter »Style« und »Diffuse« haben Auswirkungen auf die Stereowirkung des Plug-ins. Bei niedrigen Einstellungen des »Diffuse«-Parameters sind die Unterschiede zwischen den verschiedenen Reverb-Stilen in Bezug auf die Stereowirkung besonders deutlich zu hören.

# **PRESETVERWALTUNG**

Dieses Plug-in verfügt über eine umfassende, dateibasierte Presetarchitektur, die das Archivieren von Presets besonders einfach macht. Sie erlaubt es Ihnen, Ihre Presets so zu organisieren, wie es am ehesten Ihrer Arbeitsweise entspricht, und diese Presets mit anderen Anwendern zu tauschen – unabhängig von der verwendeten Plattform oder Anwendung. Presets werden als separate Dateien auf Ihrer Festplatte gespeichert. Wenn Sie ein Preset am vorgesehenen Standard-Speicherort abgelegt haben, erscheint es bei jeder Verwendung des Plug-ins automatisch im File-Menü. Diese Dateien können Sie auch in Unterordner einsortieren. Sie können solche Unterordner nach Bedarf erzeugen, umarrangieren und wieder löschen.

Anmerkung: Preset-Unterordner erscheinen nur dann im File-Menü, wenn sich mindestens eine Datei in einem solchen Ordner befindet.

### **ZUM NÄCHSTEN/VORHERIGEN PRESET UMSCHALTEN**

Auf der Haupt-Seite des Plug-ins können Sie mit Hilfe der beiden vertikalen Pfeiltasten neben dem Presetnamen direkt zum nächsten oder vorherigen Preset umschalten.

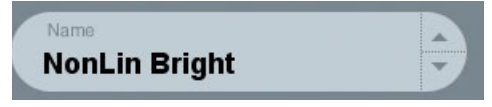

Alle Presets, die sich im Standard-Ordner dieses Plug-ins befinden, können auf diese Weise aufgerufen werden. Verwenden Sie das »File«-Feld, um direkt auf ein Preset zuzugreifen – siehe hierzu die folgende Beschreibung.

# **FILE – DAS PRESET-DATEIMENÜ**

Klicken Sie auf das »File«-Feld, um das Datei-Menü des Plug-ins zu öffnen. Im Datei-Menü stehen Ihnen die folgenden Funktionen zur Verfügung:

#### **Load – Presets öffnen**

Nach Auswählen von »Load« können Sie zu jedem beliebigen Ordner wechseln, auch zu gemeinsam genutzten Ordnern. Beim Aufrufen dieser Funktion wird zunächst der Standard-Speicherort für NonLin2-Presets angezeigt. Nur Presets, die sich am Standard-Speicherort befinden, erscheinen im Popup-Menü für NonLin2-Presets.

#### **Presets benennen und umbenennen**

- Doppelklicken Sie das Namensfeld.
- Geben Sie den neuen Namen ein.
- Drücken Sie die Enter-Taste.

#### **Presets speichern**

Nach Auswählen von »Save« können Sie Ihr Preset in jedem Ordner ablegen, auf den Sie Schreibzugriff haben; auch in gemeinsam genutzten Ordnern. Beim Aufrufen dieser Funktion wird zunächst der Standard-Speicherort für NonLin2-Presets (siehe unten) angezeigt.

# **STANDARD-SPEICHERORTE FÜR PRESETS**

Die Presets werden in den folgenden Ordnern gespeichert. Für jedes Plug-in wird ein eigener Unterordner verwendet.

Die Plug-ins speichern ihre Presets in den folgenden Ordnern:

### **COMPUTER MIT BETRIEBSSYSTEM MAC OS**

#### **Werkspresets:**

/Library/Application Support/TC Electronic/Nonlin2/Presets/

#### **Anwenderpresets:**

~/Library/Application Support/TC Electronic/Nonlin2/Presets/

### **COMPUTER MIT BETRIEBSSYSTEM WINDOWS**

#### **Werkspresets:**

{Systemlaufwerk}/Programme/TC Electronic/Nonlin2/Presets/

#### **Anwenderpresets:**

Eigene Dateien/TC Electronic/Nonlin2/Presets/

- Um eine Datei zu löschen, verschieben Sie diese einfach in den Papierkorb.
- Um Ihre Presets in Form von Unterordnern zu organisieren, die im Menü des Plugins erscheinen, legen Sie diese Unterordner im Plug-in-Ordner an, der sich wiederum im Ordner »Presets« des Plug-ins NonLin2 befindet.

Anmerkung: Preset-Unterordner erscheinen erst dann im File-Menü, wenn sich mindestens eine Datei in einem solchen Ordner befindet.

# **NONLIN2-PRESETS AUS DEM SYSTEM 6000 KONVERTIEREN**

Wenn Sie bereits den NonLin2-Algorithmus für ein System 6000 oder das Reverb 4000 lizenziert haben, werden Sie sicher gerne hören, dass das NonLin2-Plug-in die Presets seines Pendants aus dem System 6000/Reverb 4000 verwenden kann.

Um die Presets aus dem System 6000 für das NonLin2-Plug-in zu konvertieren, müssen Sie diese Presets aus dem System 6000 in einer Presetdatei speichern. Verwenden Sie als Dateierweiterung (Suffix) entweder ».syx« (zum Beispiel: »MeinePresets.syx«) oder .mid für eine MIDI-Datei.

Am einfachsten exportieren Sie System 6000-Presets mit der »Export to File«-Funktion der Icon Editor-Software für Mac OS oder Windows (erfordert Version 3.5 oder höher).

Sie können die Presets aber auch als so genannten SysEx-Dump an Ihren Sequencer senden und die resultierende Aufnahme als MIDI-Datei speichern. Beim System 6000 können Sie die Presets auch als Bank auf Diskette speichern.

Anmerkung: Weitere Informationen zum Export von Presets aus dem System 6000 entnehmen Sie bitte den Bedienungsanleitungen für System 6000 und Icon Editor.

Nachdem Sie auf die beschriebene Weise eine SysEx/MIDI-Presetdatei erzeugt haben, müssen Sie diese im Standard-Speicherordner für NonLin2-Presets ablegen, damit das Plug-in sie importieren kann. Die Datei darf nicht in einem Unterordner liegen. Die Presetdatei muss die Erweiterung ».syx« (zum Beispiel »MyPresets.syx«) oder ».mid« (bei einer MIDI-Datei) haben.

Anmerkung: Falls Sie den Icon Editor auf demselben Computer anwenden wie das NonLin2-Plugin, sucht das Plug-in an den Standard-Speicherorten für System 6000-Dateien automatisch nach Preset-Dateien. In diesem Fall ist es also nicht erforderlich, dass Sie diese Dateien an eine andere Stelle kopieren!

Nachdem Sie eine Presetdatei im Standard-Presetordner des NonLin2-Plug-ins abgelegt haben, können Sie ihren Inhalt durch Anklicken des »File«-Feldes anzeigen lassen. Am Anfang der Liste erscheint dann ein mit »Convert« bezeichneter Abschnitt, in dem Sie die Presetdatei finden.

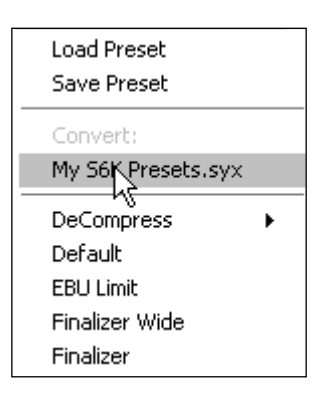

**14 / NonLin2**

Um die eigentliche Konvertierung durchzuführen, müssen Sie lediglich den Namen der Presetdatei auswählen. Die Konvertierung nimmt nur wenige Sekunden in Anspruch und muss nur ein einziges Mal durchgeführt werden.

Nach der Konvertierung erscheinen alle Presets aus der Presetdatei in einem Unterordner, der denselben Namen wie die konvertierte Datei hat. Die Presets werden in derselben Bankstruktur gezeigt wie beim System 6000. Presets, die nicht auf dem NonLin2-Algorithmus basieren, werden nicht konvertiert.

Nach der erfolgreichen Konvertierung verschwindet die konvertierte Presetdatei aus dem »Convert«-Bereich des File-Menüs.

# **A/B-SPEICHER ZUM VERGLEICH VON EINSTELLUNGEN**

Mit der A/B-Vergleichsfunktion können Sie zwei verschiedene Variationen eines Presets mit minimalem Aufwand vergleichen.

Die Vergleichsfunktion wird mit Hilfe von zwei Feldern gesteuert: »Mem« sowie »A/B«.

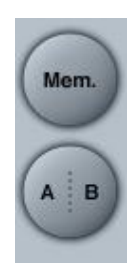

Wenn Sie gerade erst mit dem Bearbeiten eines Presets begonnen haben, erscheint das A/B-Feld ausgegraut. Dadurch wird angezeigt, dass die beiden Zwischenspeicher A und B zu diesem Zeitpunkt identische Daten enthalten – es gibt also nichts zu vergleichen.

Sobald Sie jedoch damit beginnen, die Presetparameter zu verändern, wird Zwischenspeicher »A« aktiv, und der »A«-Teil des A/B-Feldes leuchtet auf. Alle Veränderungen werden im Zwischenspeicher »A« ausgeführt. Wenn Sie auf den Zwischenspeicher »B« umschalten, enthält dieser wiederum das ursprüngliche Preset, und alle folgenden Veränderungen werden in diesem Zwischenspeicher ausgeführt.

Durch Anklicken des A/B-Feldes können Sie zwischen beiden Zwischenspeichern umschalten.

Anmerkung: Die beiden Zwischenspeicher A und B sind flüchtig! Wenn Sie ein Preset speichern (zum Beispiel über das File-Menü oder als Bestandteil der Session), wird nur der Inhalt des zu diesem Zeitpunkt aktiven Zwischenspeichers gesichert. Der Inhalt des anderen (verborgenen) Zwischenspeichers wird nicht gesichert!

Durch Anklicken des »Mem«-Feldes werden die aktuellen Einstellungen in beide Zwischenspeicher (A und B) kopiert.

# **PARAMETEREINSTELLUNGEN MIT PARAMETER LOCK–FUNKTION SPERREN**

Mit der Funktion »Parameter Lock« können Sie die Pegel für das trockene (unbearbeitete) Signal, den Eingang und den Ausgang sperren. Das heißt, sie bleiben beim Presetwechsel unverändert.

Die »Parameter Lock«-Funktion erlaubt es Ihnen, sich mit der umfangreichen Preset-Sammlung zu beschäftigen, die mit dem NonLin2 geliefert wird, ohne dass Sie für jedes Preset erst die verschiedenen Pegeleinstellungen der aktuellen Konfiguration anpassen müssen.

Um einen Parameter zu sperren, klicken Sie auf das kleine Schlosssymbol neben dem betreffenden Parameterfeld. Um die Sperrung aufzuheben, klicken Sie noch einmal auf das Schlosssymbol.

Die Sperrung betrifft nur Parameteränderungen, die Sie mit der Maus durchführen. Aufgezeichnete Veränderungen (Automationsdaten) oder Presetwechsel, die aus der Hostanwendung an das Plug-in weitergegeben werden, setzen die Sperrfunktion hingegen außer Kraft. Das heißt: Bei Presets, die auf diese Weise aufgerufen oder verändert werden, gelten die im Preset gespeicherten Pegel.

Hierzu ein Beispiel. Sie betreiben das NonLin2 als Inserteffekt in einem Kanal. Beim Insertbetrieb ist es normalerweise erwünscht, dass auch das unbearbeitete Signal zu hören ist. Daher werden Sie bei dieser Konfiguration den Parameter »Dry Level« entsprechend einstellen.

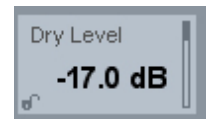

Wenn Sie nun mehrere Preset ausprobieren, indem Sie auf die Pfeilfelder rechts neben dem Presetnamen klicken, werden Sie feststellen, dass bei den meisten Presets das unbearbeitete Signal nicht durchgeleitet wird – der Parameter »Dry Level« ist auf »Off« gestellt. Mit anderen Worten: Sie müssten jedes Presets zum Ausprobieren eigentlich erst einmal nachjustieren, was sehr zeitraubend wäre.

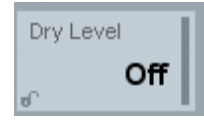

In einer solchen Situation ist die Parameter Lock-Funktion besonders hilfreich. Klicken Sie einfach auf das kleine Schloss-Symbol neben dem Parameter »Dry Level«. Anschließend behält dieser Parameter den von Ihnen vorgegebenen Wert – unabhängig davon, welchen Wert er im gewählten Preset hat.

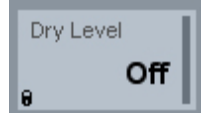

Sobald Sie einen Regler mit der Maus verändern oder Automatisationsdaten für diesen Parameter an das Plug-in senden, wird die Sperre automatisch aufgehoben.